## **Using Replit**

CS 290 Summer 2021

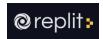

Code snippets are provided in the course Explorations using Replit. This interface allows you to view the JavaScript, HTML, CSS, packages, and rendered code. When you want to experiment with any of the code provided in the lessons, then login is required. Editing will provide a better learning experience, so it is highly recommended.

- 1. **Login** to Replit using your OSU or GitHub credentials.
- 2. At the top left click on your name to choose **Account** to edit your name, add a biography, change your password and email, turn off notifications, and connect/disconnect other accounts.
- 3. Under your name, choose **Profile** to see a list of Replits, Posts, and Comments you have edited or created.

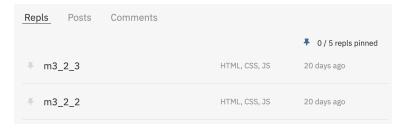

4. Under your name, choose **Logout** when you are done editing your work.

## More ↓

## **Replit in a Canvas Exploration**

When viewing Replit code in Canvas, you'll see:

- **File** with code,
- List of Files (if any),
- Packages button (Node modules),
- Unit Tests button (to verify the code works),
- Auto-format button to clean up the code spacing,
- Run button (so you can see the output in the Console),
- **Open** or **Fork** button to open a copy of the code in your own Replit account.

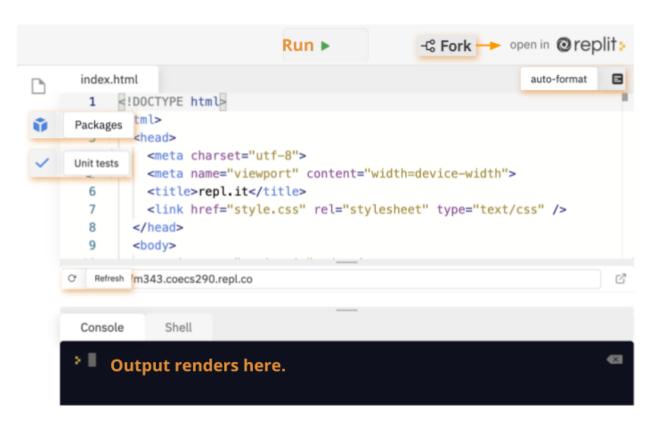

More ↓

## Forked snippet at Replit.com

When you fork or open a snippet of code in your Replit account, you'll get a few more options:

- **File** with code,
- List of Files in HTML, CSS, JavaScript, JSON, etc.
- Packages button (Node modules),
- **Settings** button (to adjust the layout, color, fonts, indents, etc.).
- Unit Tests button (to verify the code works),
- Databases button.
- Auto-format button to clean up the code spacing,
- History button (to undo),
- Visual output window,
- Console window,
- **Right-click menu** (to change, format, annotate, cut/copy, link and see the Command Palette).
- Run button (so you can see the output in the Console),
- Fork button to make a new copy of the code.

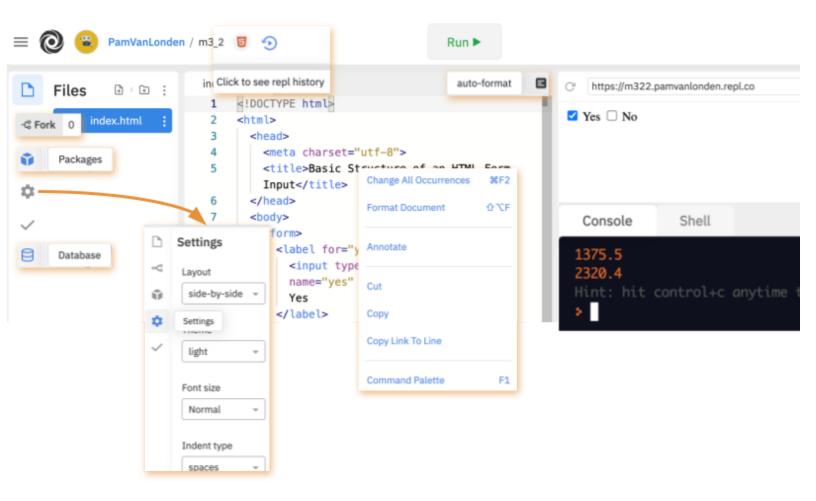